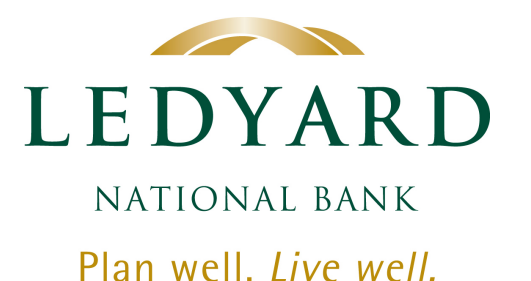

*INSTRUCTIONS for eStatement Enrollment*

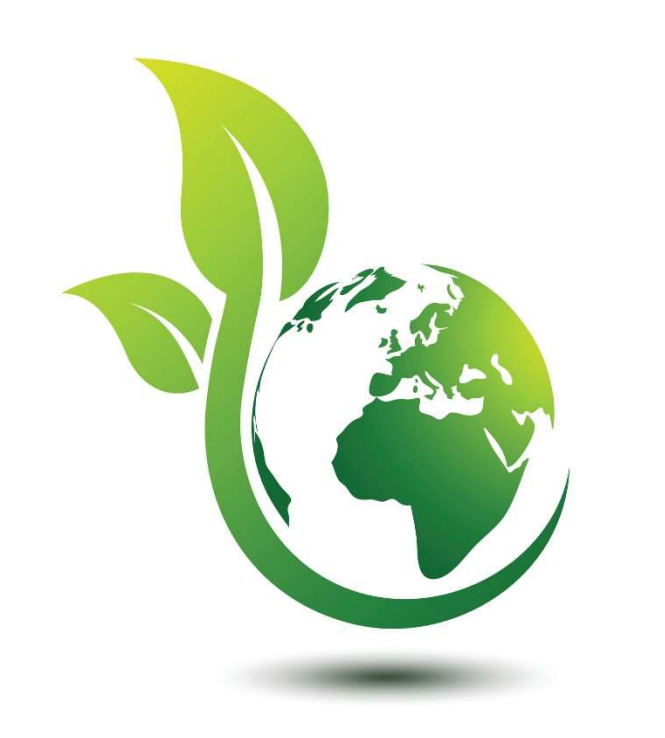

Celebrating Earth Day on APRIL 22ND *at 888-746-4562.*

*Make every day Earth Day! Switching to eStatements is Fast, Easy and Secure.*

*Follow these instructions to make the switch.* 

*If you have questions, call our Help Center* 

## Step 1. **LOG IN to your online bank account.**

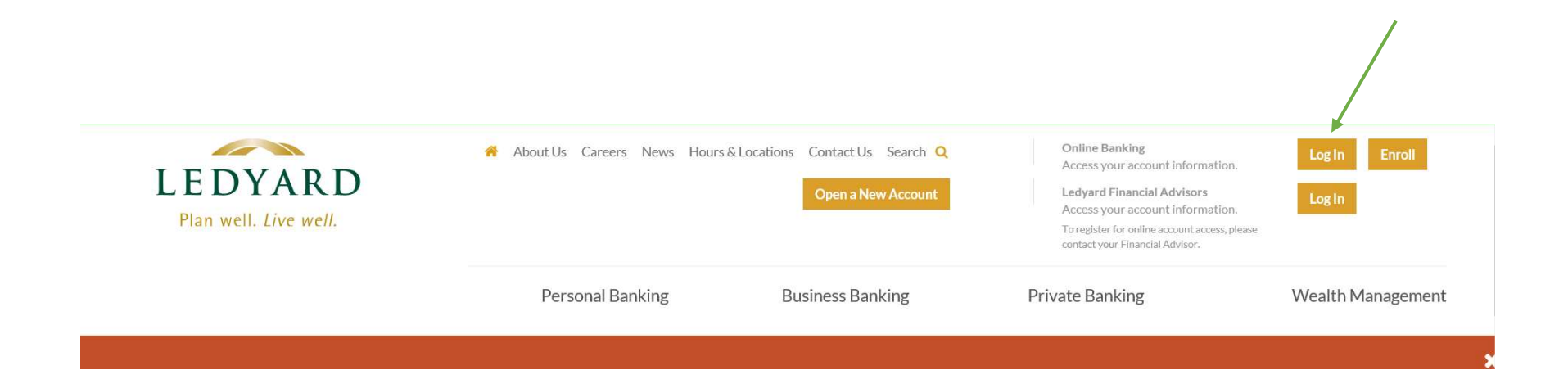

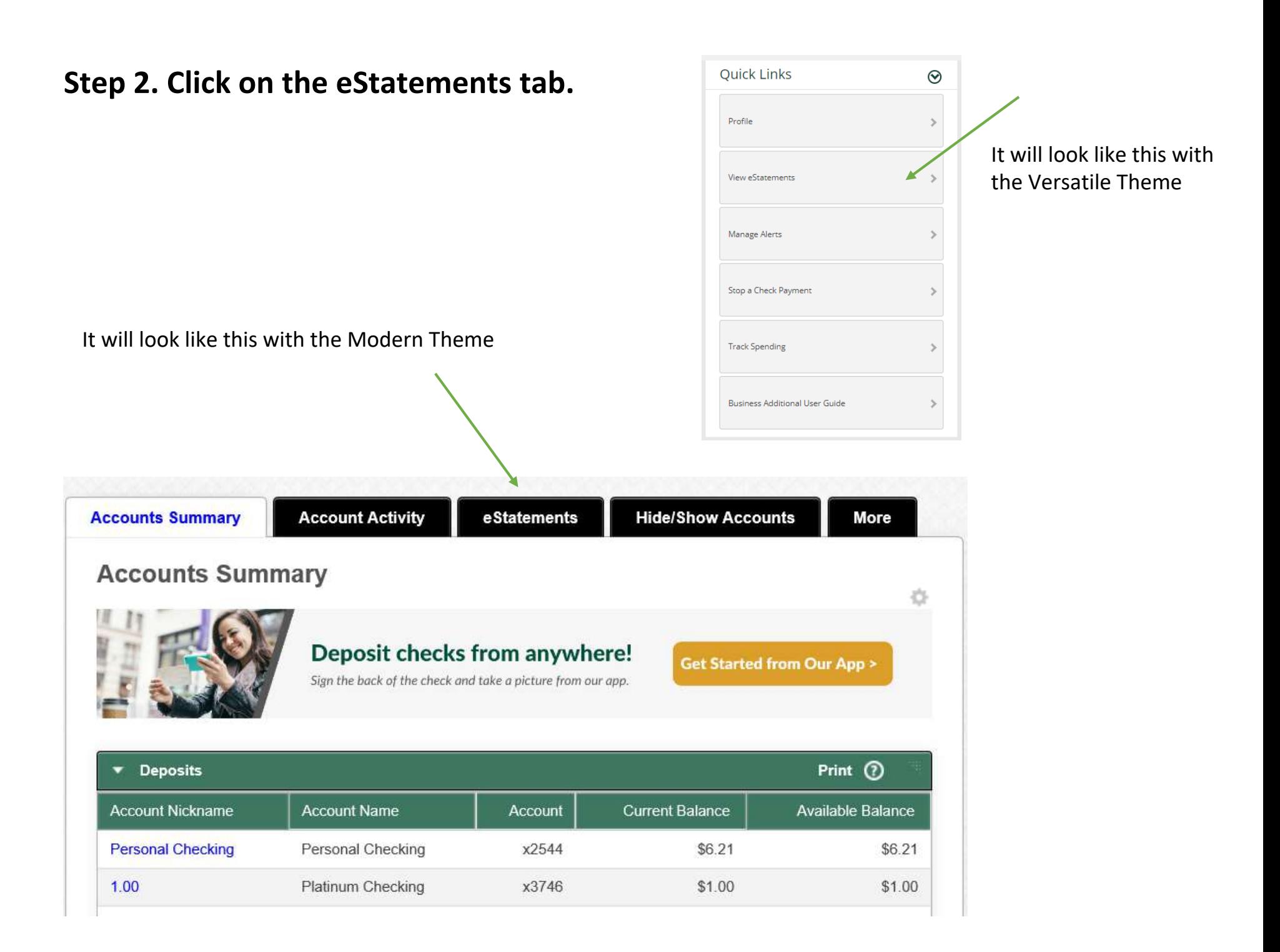

# Step 3. Click on **blue** View eDocuments next to the Account Number**.**

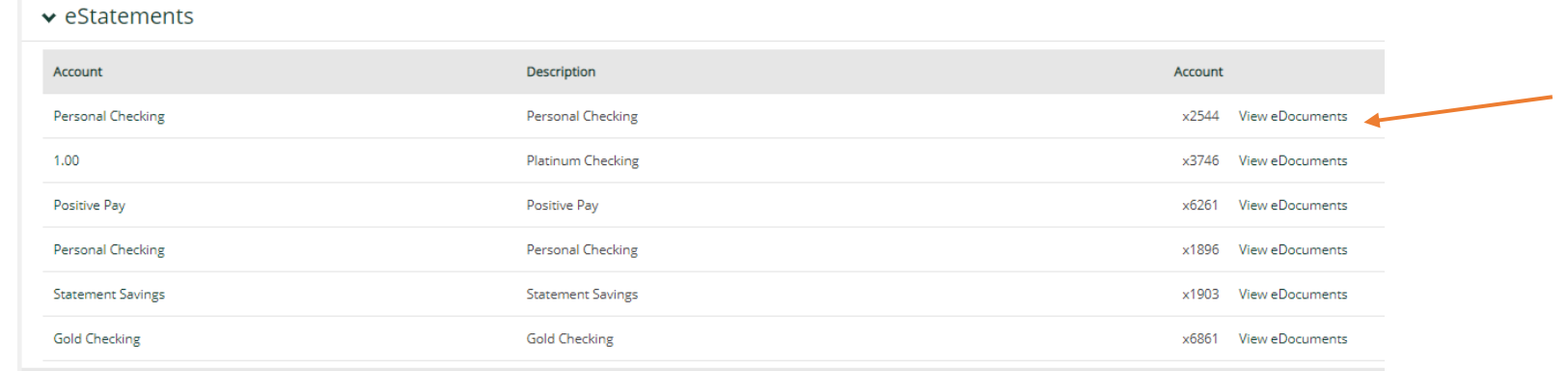

It will look like this with the Versatile Theme

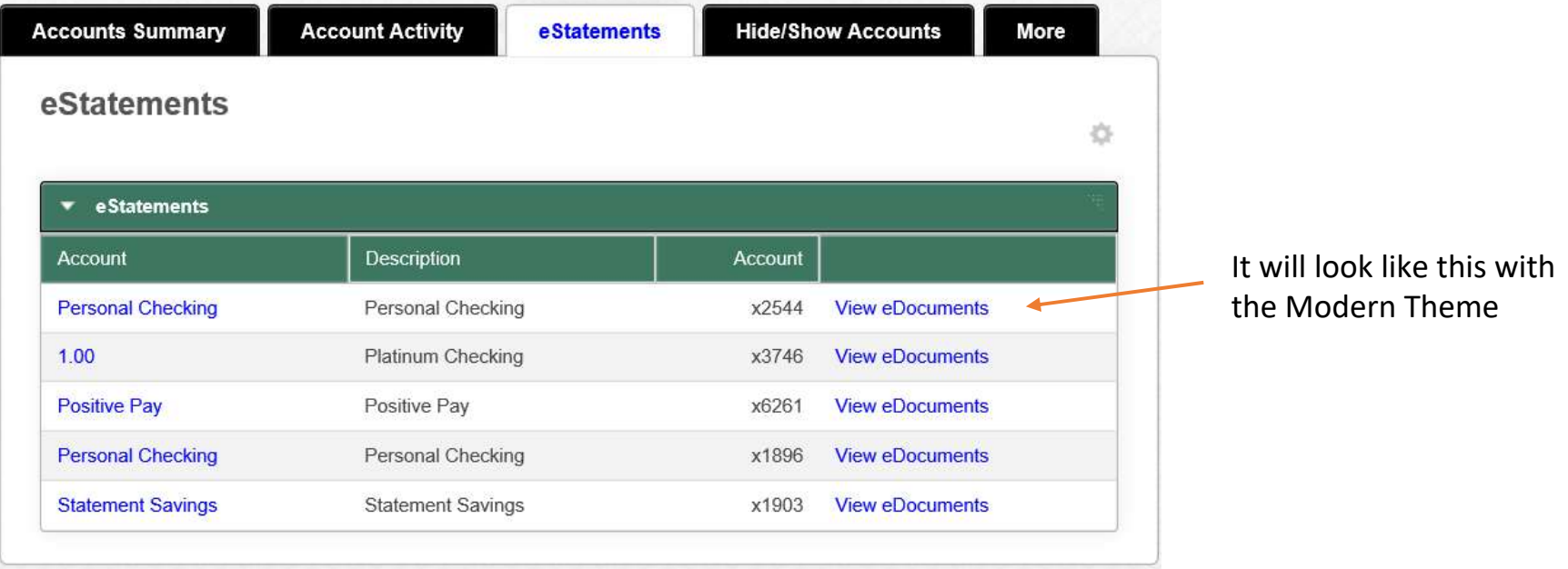

# Step 4. Click the box next to Receive Notifications, then click Next **in the bottom right hand corner.**

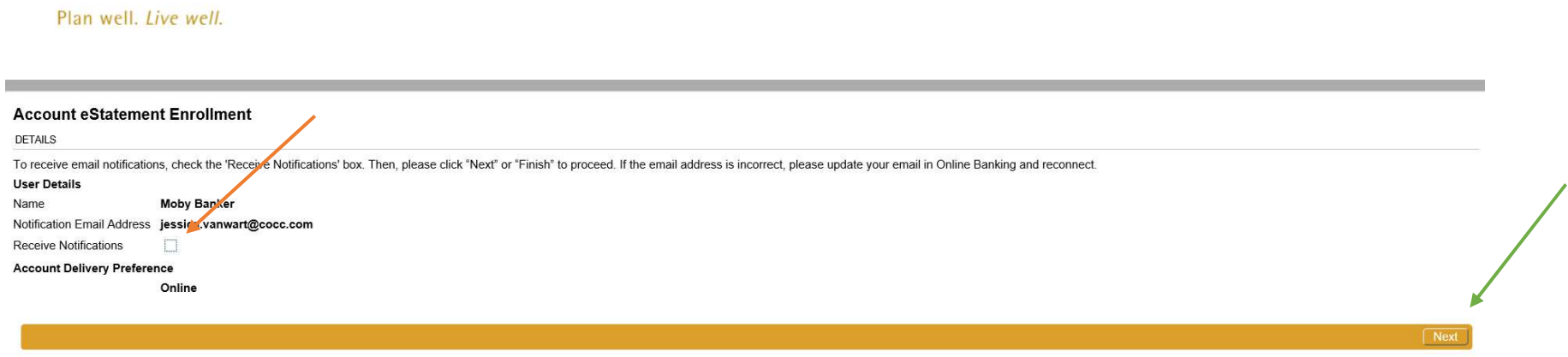

### Step 5. Type in **PDF** acknowledgement code and click Submit**.**

#### **Terms and Conditions**

**DETAILS** 

A PDF viewer is required to review Terms and Conditions and to receive E-Statements. Please review the PDF copy of the e-Sign Consent Agreement be Then, click "Accept" in the bottom left corner in order to continue e-Statement registration to receive e-Statement delivery. If you do not accept the Terms and

> Ledyard National Bank **Electronic Banking Dept.** 66 Benning St. West Lebanon, NH 03784

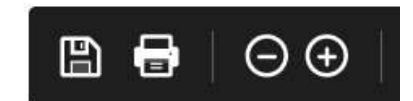

#### PDF ACKNOWLEDGEMENT CODE: 900486331

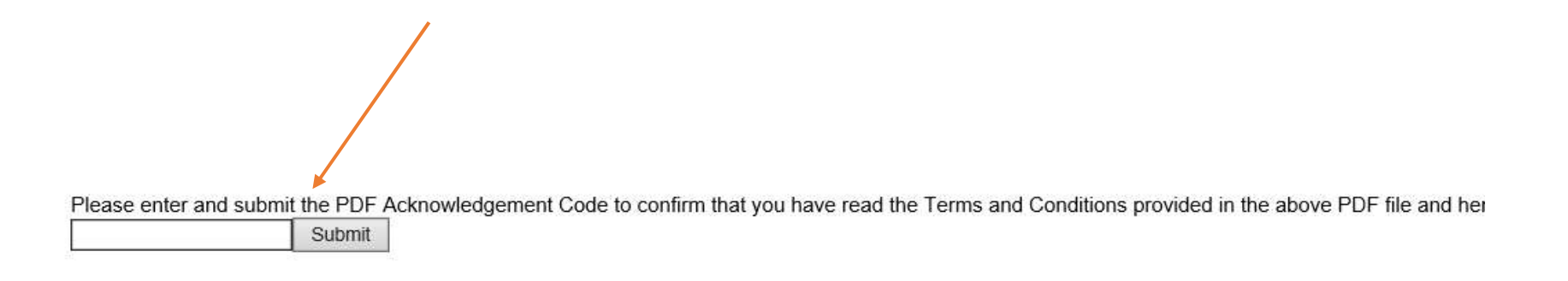

# Step 6. Click the Accept **button** located in the bottom right hand corner**.**

Please enter and submit the PDF Acknowledgement Code to confirm that you have read the Terms and Conditions provided in the above PDF file and hereby consent to receiving e-Statements in lieu of paper 900486331 Submit

**Accept** 

Step 7. eStatements are now available! This **process** needs to be done separately for each **of your** account**s, if applicable**.

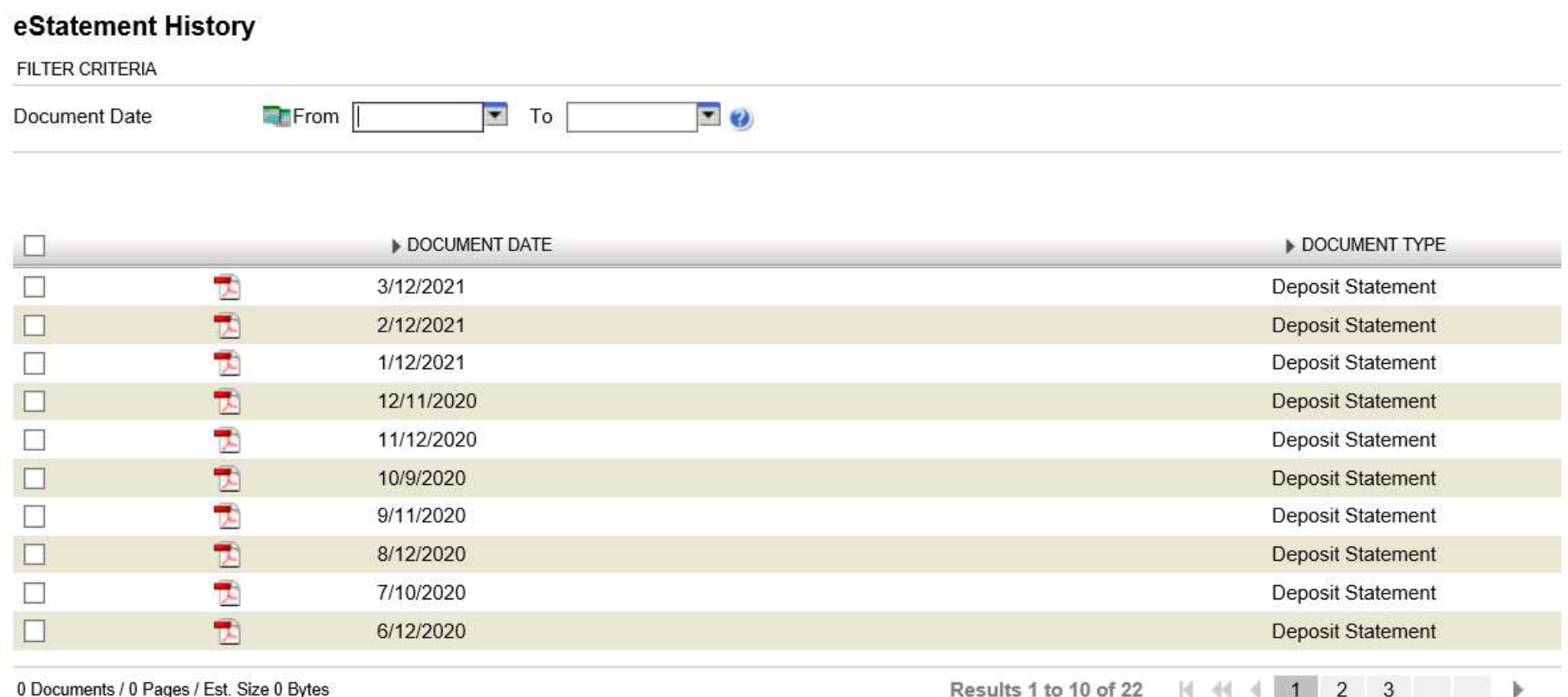